# VideoKifu v1.0.0

<span id="page-0-0"></span>per dispositivi Android © 20212024 Andrea Carta & Mario Corsolini

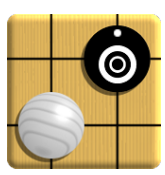

URL: [www.oipaz.net/VideoKifu.html](https://www.oipaz.net/VideoKifu.html)

eMail: [andrea.carta@mclink.it](mailto:andrea.carta@mclink.it?subject=VideoKifu_per_Android-v1.0.0)

[mario@corsolini.net](mailto:mario@corsolini.net?subject=VideoKifu_per_Android-v1.0.0)

# <span id="page-1-1"></span><span id="page-1-0"></span>Indici

# Indice dei contenuti

# Pagina

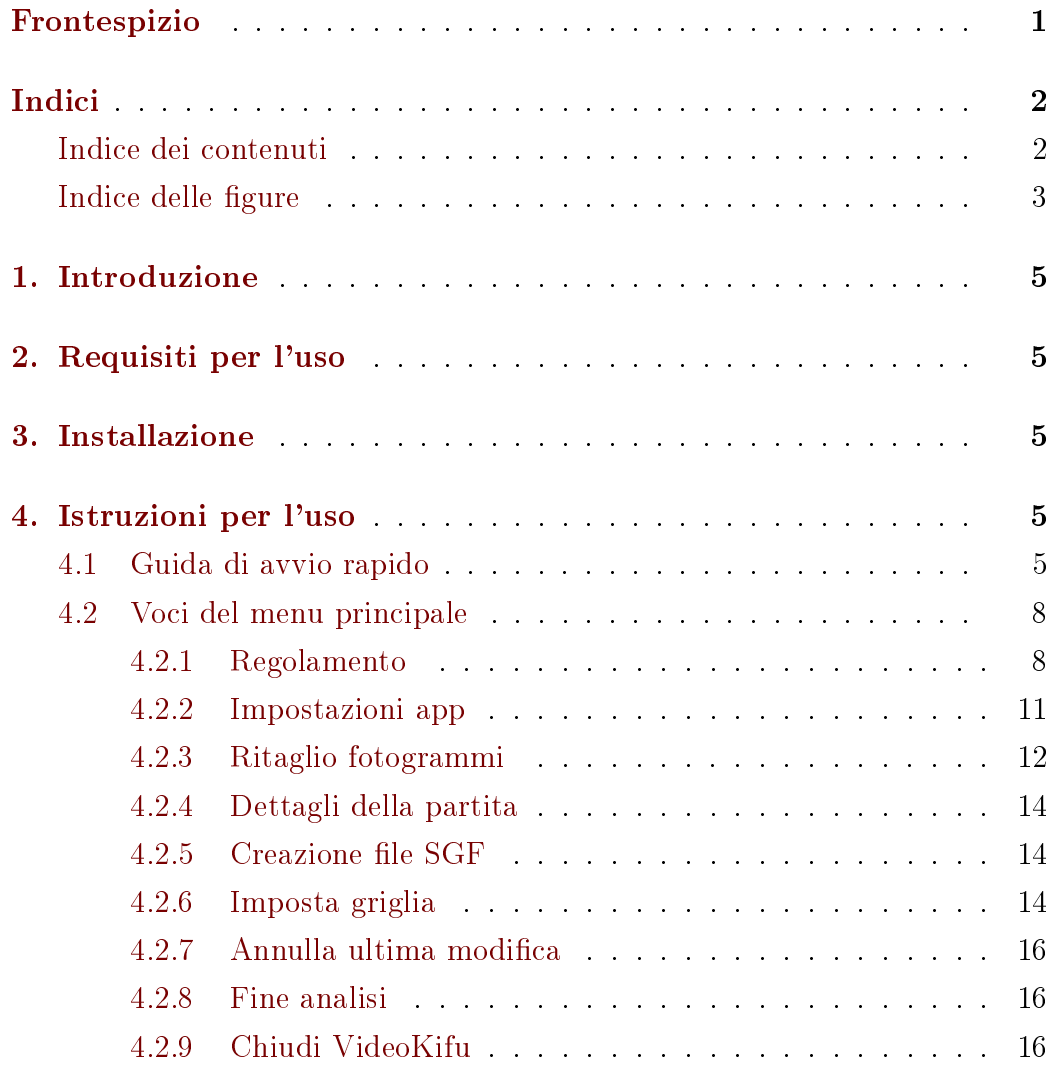

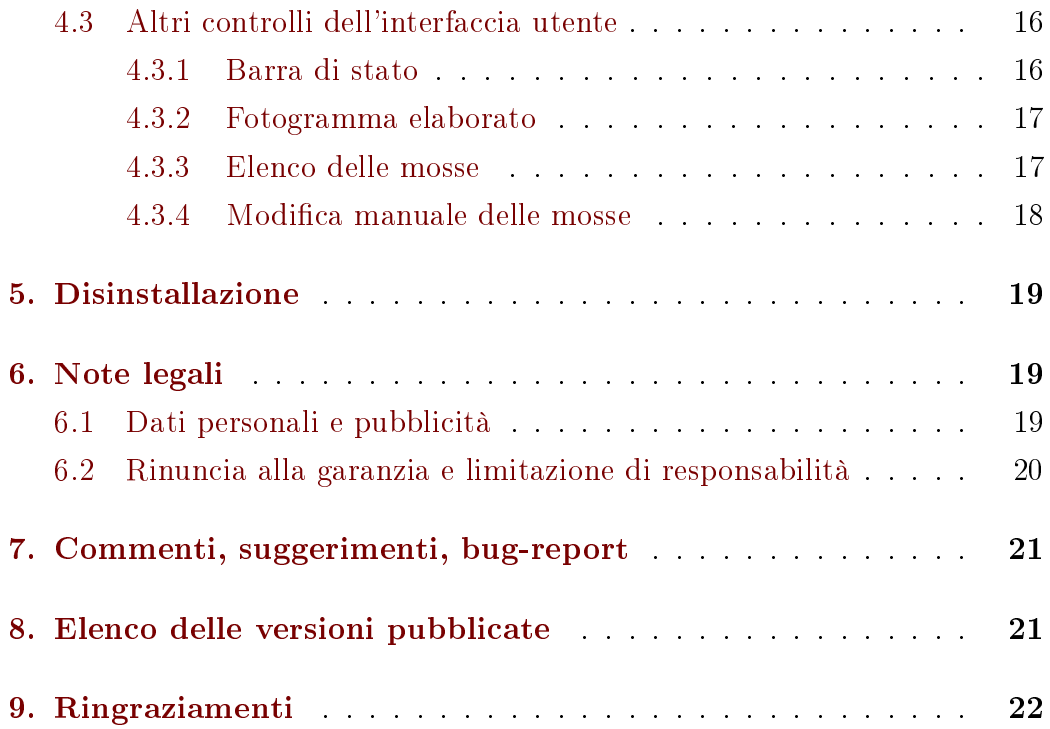

# <span id="page-2-0"></span>Indice delle figure et al. and the paginal paginal paginal paginal paginal paginal paginal paginal paginal paginal paginal paginal paginal paginal paginal paginal paginal paginal paginal paginal paginal paginal paginal pag

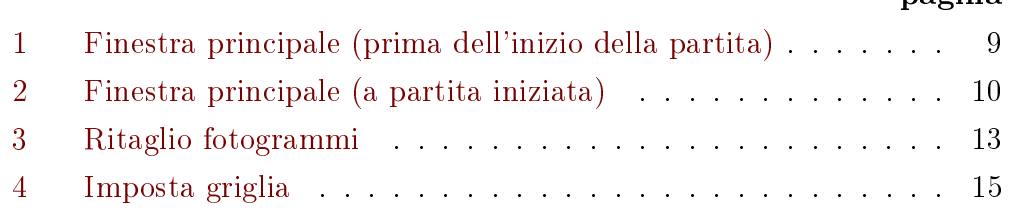

# <span id="page-4-0"></span>1. Introduzione

<span id="page-4-10"></span><span id="page-4-9"></span>VideoKifu per Android<sup>[1](#page-4-5)</sup> ricostruisce la sequenza delle mosse di una partita di Go a partire dal video fornito dalla videocamera posteriore di uno smartphone o tablet, creando file SGF<sup>[2](#page-4-6)</sup> pubblicabili sull'Internet in tempo reale, come in questo esempio: <https://videokifu.altervista.org/>

# <span id="page-4-1"></span>2. Requisiti per l'uso

L'app richiede Android 8.0 (Oreo, versione API 26) o successivo, una videocamera principale con risoluzione di almeno 1280 × 720 pixel (ma sarebbe preferibile  $1920 \times 1080$  pixel) e un processore sufficientemente potente da analizzare almeno un fotogramma al secondo[.](#page-4-7)<sup>3</sup>

In caso di partite giocate con tempi lunghi potrebbe essere necessario un caricabatterie.

<span id="page-4-11"></span>È fortemente consigliato l'uso di un buon treppiede.

## <span id="page-4-2"></span>3. Installazione

<span id="page-4-12"></span>Installare su uno smartphone o su un tablet la più recente distribuzione di VideoKifu disponibile su [Google Play](https://play.google.com/store/apps/details?id=com.videokifu.android)[.](#page-4-8) 4

# <span id="page-4-3"></span>4. Istruzioni per l'uso

### <span id="page-4-4"></span>4.1 Guida di avvio rapido

#### Posizionamento

Il dispositivo va posizionato, preferibilmente su un treppiede, con orientazione "panorama" a fianco del goban (i cui lati saranno quindi paralleli

<span id="page-4-5"></span>[<sup>1</sup>](#page-4-9) Android è un marchio di Google LLC.

<span id="page-4-7"></span><span id="page-4-6"></span>[<sup>2</sup>](#page-4-10) <https://www.red-bean.com/sgf/>

[<sup>3</sup>](#page-4-11) Nelle fasi iniziali del gioco. In seguito al riconoscimento della prima pietra bianca l'analisi diventerà circa quattro volte più veloce.

<span id="page-4-8"></span>[<sup>4</sup>](#page-4-12) <https://play.google.com/store/apps/details?id=com.videokifu.android>

<span id="page-5-1"></span>o quasi ai lati dell'inquadratura), più in alto possibile. La griglia del goban deve essere interamente visibile (bordi compresi) e occupare la maggior parte dell'inquadratura[,](#page-5-0)<sup>5</sup> altrimenti l'app potrebbe non riuscire a individuarla.

Risoluzione La risoluzione della videocamera dovrebbe essere compresa tra 720p o 1080p, e comunque non inferiore a 480p; si tenga presente che al di sopra di 1080p l'app potrebbe impiegare più tempo per analizzare i fotogrammi<sup>[5](#page-5-0)</sup> mentre al di sotto di 480p il riconoscimento delle mosse potrebbe risultare difficoltoso. Se il goban avesse le linee molto spesse potrebbe essere necessario impostare una bassa risoluzione.

#### Messa a fuoco

La griglia del goban deve essere bene a fuoco per tutta la durata della ripresa, possibilmente anche se nell'inquadratura entrassero oggetti estranei. Potrebbe quindi essere opportuno, se possibile, impostare la messa a fuoco fissa sul goban, prima di far partire l'analisi.

#### Illuminazione

Il goban dev'essere illuminato in modo uniforme; va fatta particolare attenzione a non variare troppo l'illuminazione nel corso della partita, cercando soprattutto di evitare che alcune zone del goban rimangano troppo in ombra o, viceversa, appaiano quasi bianche a causa di riflessi luminosi.

#### [Regolamento](#page-7-1) ( $\S 4.2.1$  $\S 4.2.1$  a pagina [8\)](#page-7-1)

Se non è già stato fatto in precedenza, prima dell'inizio della partita è preferibile impostare sia il regolamento che, soprattutto, il numero di eventuali pietre di handicap.

#### Conferma della griglia

L'analisi delle mosse della partita comincia quando viene confermata la posizione iniziale della griglia del goban. Normalmente questa verrà disegnata sullo schermo, sovrapposta a quella reale, dapprima in rosso e in seguito, se la sua posizione resta stabile, in colori tendenti progressivamente al verde. Quando la griglia sarà diventata verde brillante

<span id="page-5-0"></span> $5$  Se necessario modificare il [Ritaglio fotogrammi](#page-11-0) (§[4.2.3](#page-11-0) a pagina [12\)](#page-11-0).

sarà possibile, toccandola, avviare l'analisi della partita.

<span id="page-6-2"></span>Se il riconoscimento della griglia fosse erratico o del tutto assente, si provi a variare, anche di poco, la posizione del dispositivo, o a migliorare l'illuminazione o il [Ritaglio fotogrammi](#page-11-0) ([4.2.3](#page-11-0) a pagina [12\)](#page-11-0). Come ultima risorsa è possibile impostare manualmente la posizione della gri-glia[,](#page-6-0)<sup>6</sup> col rischio però che in seguito, durante la partita, l'app non sia in grado di mantenerne la posizione corretta (nel caso potrebbe essere addirittura necessario disattivare il tracciamento automatico<sup>[7](#page-6-1)</sup>).

#### Analisi della partita

<span id="page-6-3"></span>È bene far partire l'analisi immediatamente prima dell'inizio della partita (meglio se dopo l'eventuale nigiri, anche se l'app è in grado di riconoscerlo e ripartire, una volta tolte le pietre dal goban). L'app è in grado di analizzare anche partite già cominciate, ma con due limitazioni: l'eventuale handicap potrebbe dover essere inserito manualmente e non dovrebbero essere presenti sul goban più di 18 pietre (in ogni caso la sequenza delle mosse riconosciute sarà pressoché casuale). Se le pietre fossero di più l'app potrebbe non riuscire a iniziare l'analisi e comunque non in tempi brevi.

Evitare di muovere il goban o il dispositivo nel corso della partita: se questo dovesse accadere (e se non si è disattivato il tracciamento automatico) l'app è in grado di correggere istantaneamente gli spostamenti di piccola entità tra un fotogramma e quello immediatamente successivo. Anche spostamenti più ampi possono essere corretti automaticamente, ma con un ritardo di qualche secondo. Nel caso la correzione automatica fallisca sarà necessario correggere a mano la posizione della griglia,[6](#page-6-0) prima possibile per evitare che la posizione errata possa compromettere il prosieguo dell'analisi.

Quando si apre la finestra [Imposta griglia](#page-13-2)  $(\S 4.2.6$  $(\S 4.2.6$  a pagina [14\)](#page-13-2) o la finestra di Modifica manuale delle mosse  $(\S 4.3.4$  $(\S 4.3.4$  a pagina [18\)](#page-17-0) o la tastiera su schermo (per inserire dati alfanumerici), o se si apre un'altra app, l'analisi si mette in pausa, come indicato nella [Barra di stato](#page-15-4)  $(\S 4.3.1)$  $(\S 4.3.1)$  $(\S 4.3.1)$ 

<span id="page-6-1"></span><span id="page-6-0"></span> $6$  [Imposta griglia](#page-13-2) (§[4.2.6](#page-13-2) a pagina [14\)](#page-13-2).

<sup>&</sup>lt;sup>[7](#page-6-3)</sup> Tramite l'apposita opzione nella sezione "Varie" in [Impostazioni app](#page-11-1) ( $10$  a pagina  $12$ ).

a pagina [16\)](#page-15-4). Si tenga presente che, specialmente in caso di catture, eventuali mosse giocate nel corso della pausa potrebbero non essere riconosciute alla ripresa dell'analisi e comunque, se fossero tre o più, potrebbero essere riconosciute nell'ordine sbagliato. Tali operazioni vanno quindi effettuate nel più breve tempo possibile.

#### [Fine analisi](#page-15-1)  $(\S 4.2.8$  $(\S 4.2.8$  a pagina [16\)](#page-15-1)

A fine partita sarà necessario terminare l'analisi tramite l'apposita voce di menu, in modo che gli spostamenti delle pietre per il conteggio o la loro rimozione dal goban non possano modificare l'elenco delle mosse riconosciute.

### <span id="page-7-0"></span>4.2 Voci del menu principale

Tramite il menu principale  $(5 \text{ in figura } 1 \text{ a paging } 9)$  $(5 \text{ in figura } 1 \text{ a paging } 9)$  $(5 \text{ in figura } 1 \text{ a paging } 9)$  $(5 \text{ in figura } 1 \text{ a paging } 9)$  si può accedere a varie funzionalità accessorie dell'app. Nel caso si apra una finestra di impostazioni che richiede conferma, è possibile chiuderla (annullando le eventuali modiche effettuate), o col tasto  $\langle$ Back $\rangle$  di sistema, o riselezionando la voce di menu che ha aperto la finestra stessa, o aprendo un'altra finestra.

#### <span id="page-7-1"></span>4.2.1 Regolamento

<span id="page-7-5"></span><span id="page-7-4"></span> $\hat{E}$  possibile impostare o uno degli insiemi di regole predefiniti<sup>[8](#page-7-2)</sup> oppure un regolamento personalizzato. Selezionando quest'ultimo sarà possibile assegnargli un nome e si attiveranno i cinque campi che definiscono il regolamento[.](#page-7-3)<sup>9</sup>

È inoltre possibile impostare lo handicap previsto per la partita, che può essere: "nessun handicap", "automatico" o da 2 a 9 pietre. L'impostazione predefinita è "automatico", che nella maggior parte dei casi dovrebbe funzionare correttamente, tuttavia impostare lo handicap esatto col quale si giocherà la partita permette una maggior accuratezza nel riconoscimento delle prime pietre giocate.

<span id="page-7-3"></span><span id="page-7-2"></span><sup>&</sup>lt;sup>[8](#page-7-4)</sup> 'AGA", "Cinesi", "Giapponesi", "GOE" o "Neozelandesi"

<sup>&</sup>lt;sup>[9](#page-7-5)</sup> "Posizionamento handicap", "Regola del ko", "Assegnazione del punteggio", "Suicidio" e come segnalare una eventuale Mossa illegale.

<span id="page-8-0"></span>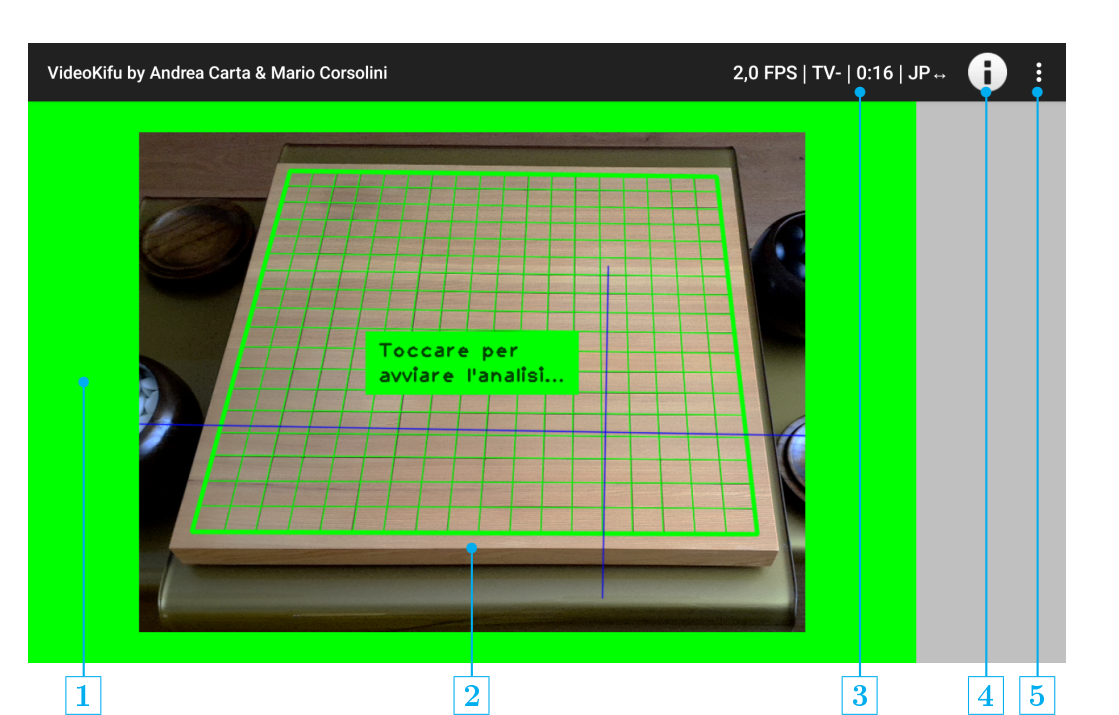

Figura 1: finestra principale (prima dell'inizio della partita).

- 1 Bordo del fotogramma ritagliato.
- 2 Fotogramma elaborato (con griglia riconosciuta in verde, linea terra e asse verticale in blu).
- <sup>3</sup> Barra di stato.
- 4 Informazioni su VideoKifu (tra cui questo manuale).
- **5** Menu principale.

 $\frac{4}{5}$ 

<span id="page-9-0"></span>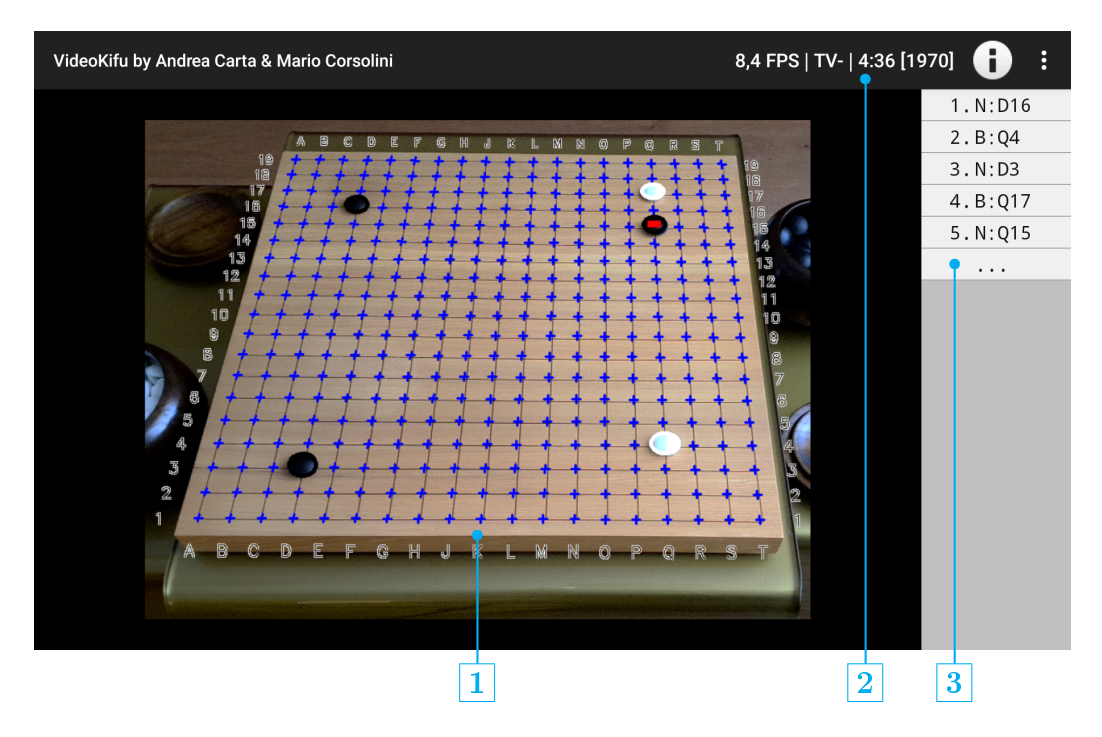

Figura 2: finestra principale (a partita iniziata).

- 1 Fotogramma elaborato (con evidenziate le pietre giocate, le intersezioni vuote e le coordinate della griglia).
- 2 Barra di stato.
- **3** Elenco delle mosse.

#### <span id="page-10-0"></span>4.2.2 Impostazioni app

Le opzioni configurabili sono suddivise in quattro gruppi.

#### Visualizzazione

Si può scegliere se sovrimporre all'immagine visualizzata le coordinate delle intersezioni (dal punto di vista del dispositivo), un crocino blu per marcare le intersezioni vuote, un disco bianco o nero per evidenziare le pietre riconosciute (l'ultima delle quali sarà ulteriormente evidenziata con un rettangolo rosso al suo interno).

Al primo avvio dell'app tutte e tre le opzioni sono attive.

#### Filtraggio dei fotogrammi

Nel caso il riconoscimento della griglia e/o delle pietre sia reso difficile dalle condizioni ambientali, è possibile in qualunque momento attivare o disattivare dei filtri che, applicati ai fotogrammi catturati dalla videocamera, in alcuni casi possono facilitare il funzionamento dell'app: l'autogamma, il contrasto sigmoidale, il contrasto delle pietre e la maschera di contrasto (per la quale si potranno scegliere fattore, raggio e soglia, inizialmente preimpostati rispettivamente a: 200%, 2.5 pixel e 5 livelli).

Le prime due opzioni sono inizialmente attive, le ultime due no (e le loro eventuali modifiche non verranno mantenute dopo la chiusura dell'app).

#### Trasmissione on-line

Attivando questa sezione si potranno pubblicare sull'Internet le mosse riconosciute in tempo reale. Le impostazioni predefinite di "Server"  $(ftp.videokifu.altervista.org)$ , "Nome utente" (vktv@videokifu), "Password" (VKtv4droid), "Cartella remota" (vuoto) e "Inviare solo il file SGF (no visualizzatore interattivo)" (senza spunta) permettono la pubblicazione delle partite sul website [https://videokifu.altervista.](https://videokifu.altervista.org/) [org/,](https://videokifu.altervista.org/) ma ovviamente è possibile servirsi di qualunque altro website cui si possa accedere via FTP. In caso di impostazioni personalizzate è opportuno adoperare il bottone "Verifica le impostazioni FTP" prima dell'inizio della partita. L'eventuale alias di chi pubblica le partite, co<span id="page-11-1"></span>me pure il punto di vista dal quale verranno creati i file  $SGF<sup>10</sup>$  $SGF<sup>10</sup>$  $SGF<sup>10</sup>$  possono essere impostati a piacere.

#### Varie

Se il dispositivo possiede memoria sufficiente è possibile salvare il filmato video dell'intera partita (a seconda della risoluzione e dell'inquadratura può essere necessario anche più di un Gibyte/ora). Vengono salvati i fotogrammi originali forniti dalla videocamera del dispositivo, prima dell'applicazione di eventuali filtri. A partire da Android 10 (Quince Tart, versione API 29), i video vengono salvati all'interno della cartella "Movies / VideoKifu"; ciascun file avrà per nome il momento di inizio dell'analisi (nel fuso orario UTC) e sarà leggibile solo quando la [Fine analisi](#page-15-1) (§[4.2.8](#page-15-1) a pagina [16\)](#page-15-1) sarà stata confermata.

Nel caso si voglia risparmiare memoria, ma conservare comunque una qualche documentazione della partita, è possibile salvare i soli fotogrammi immediatamente successivi ai momenti in cui viene riconosciuta una nuova mossa. A partire da Android 10 (Quince Tart, versione API 29), i fotogrammi vengono salvati all'interno di una cartella denominata con il momento di inizio dell'analisi (nel fuso orario UTC), dentro la cartella "Pictures / VideoKifu".

 $\hat{E}$  infine possibile far emettere un segnale sonoro dopo in riconoscimento di ogni mossa (regolandone l'intensità con i normali controlli del volume del dispositivo) e, solo nei casi in cui si riscontrino problemi ricorrenti di localizzazione, disattivare il tracciamento automatico della griglia del goban.

#### <span id="page-11-0"></span>4.2.3 Ritaglio fotogrammi

Il colore del bordo del ritaglio (cioè il rettangolo individuato da  $1 e |2|$  in figura [3](#page-12-0) a pagina [13\)](#page-12-0), come pure il colore del bordo della finestra principale durante la fase iniziale di ricerca del goban, varia da rosso a giallo a verde, a

<span id="page-11-2"></span>[<sup>10</sup>](#page-11-1) Il punto di vista qua impostato sarà quello predenito anche per i salvataggi locali.

<span id="page-12-0"></span>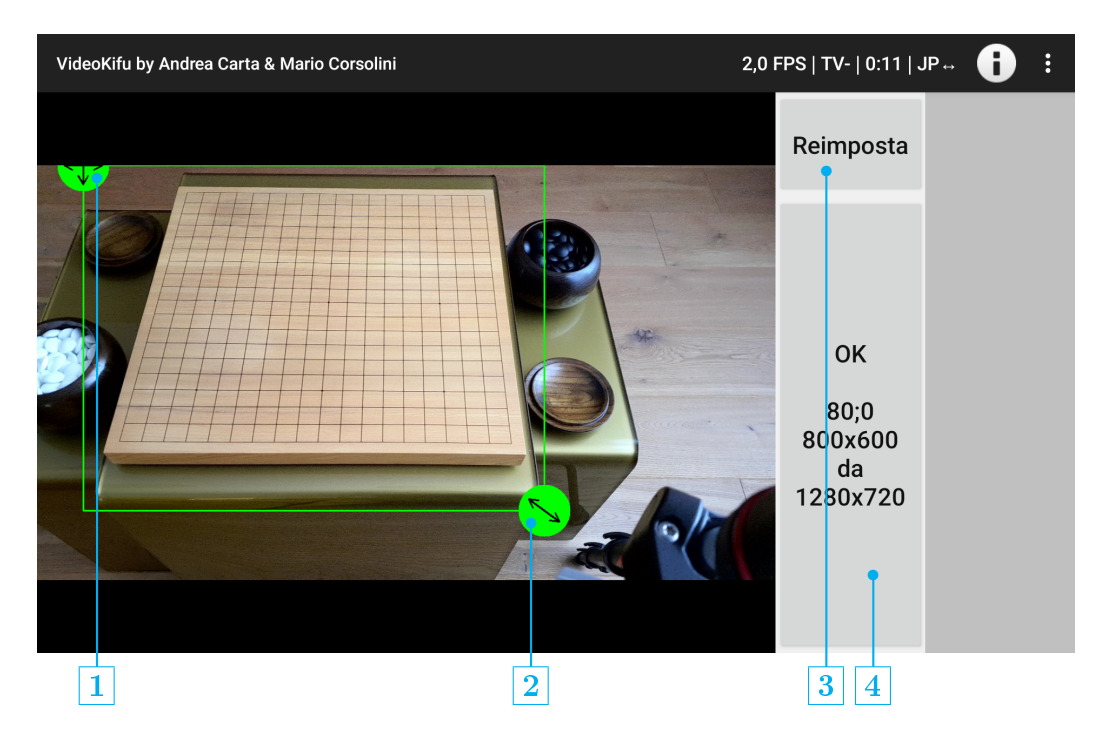

Figura 3: ritaglio fotogrammi.

- 1 Trascinare per spostare l'area di ritaglio all'interno del fotogramma.
- 2 Trascinare per ingrandire o rimpicciolire l'area di ritaglio (attivo solo prima dell'inizio della partita).
- 3 Imposta l'area di ritaglio centrata più grande possibile (attivo solo prima dell'inizio della partita).
- 4 Conferma l'area di ritaglio correntemente impostata. Le informazioni riportate rappresentano (dall'alto): le coordinate del vertice superiore sinistro del ritaglio; le dimensioni del ritaglio; le dimensioni dei fotogrammi originali ricevuti dalla videocamera del dispositivo.

seconda delle dimensioni impostate. Questo perché un ritaglio troppo piccolo potrebbe rendere difficoltoso (se non impossibile) il riconoscimento sia del goban che delle pietre giocate.

#### <span id="page-13-0"></span>4.2.4 Dettagli della partita

Nessuna delle impostazioni presenti in questa finestra è necessaria per l'analisi della partita, tuttavia le informazioni eventualmente inserite saranno riportate sul le SGF, facilitandone la gestione a posteriori. Se l'inserimento delle informazioni avviene mentre la partita è ancora in corso, l'analisi proseguirà, in sottofondo, tranne quando è necessario far comparire la tastiera sullo schermo.

<span id="page-13-5"></span>Dopo che saranno state riconosciute abbastanza pietre<sup>[11](#page-13-3)</sup> da rendere il risultato sufficientemente attendibile, il bottone per stimare il punteggio della partita si attiverà. Il calcolo è effettuato tenendo conto del regolamento e dei punti di Komi impostati; saranno necessari da pochi secondi a alcune decine, a seconda del dispositivo utilizzato, tuttavia questo non interromperà l'eventuale analisi in corso.

#### <span id="page-13-1"></span>4.2.5 Creazione file SGF

<span id="page-13-6"></span>In qualunque momento dopo l'inizio dell'analisi è possibile salvare nel dispo-sitivo (oltre a pubblicare sull'Internet, se la relativa opzione<sup>[12](#page-13-4)</sup> è attiva) il file SGF dello stato attuale della partita, scegliendo il punto di vista dal quale deve essere creato.

A partire da Android 10 (Quince Tart, versione API 29), tali file vengono salvati all'interno di sotto-cartelle denominate con il momento di inizio dell'analisi (nel fuso orario UTC), dentro la cartella "Documents / VideoKifu".

#### <span id="page-13-2"></span>4.2.6 Imposta griglia

Inizialmente nella finestra di impostazione/correzione della griglia, visibile nella gura [4](#page-14-0) a pagina [15,](#page-14-0) nessuno dei quattro vertici è selezionato, permet-

<span id="page-13-3"></span>[<sup>11</sup>](#page-13-5) Pari a un terzo delle intersezioni presenti sul goban.

<span id="page-13-4"></span><sup>&</sup>lt;sup>[12](#page-13-6)</sup> "Trasmissione on-line", in [Impostazioni app](#page-10-0)  $(§ 4.2.2$  $(§ 4.2.2$  a pagina [11\)](#page-10-0).

<span id="page-14-0"></span>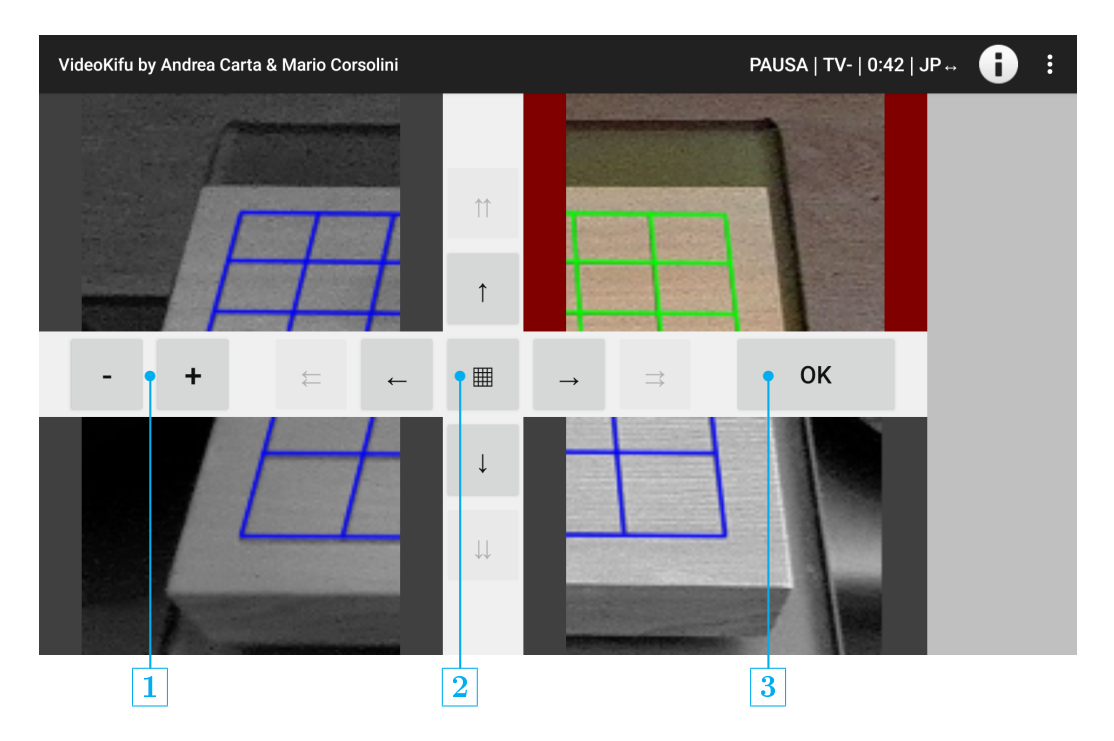

Figura 4: imposta griglia.

Quando nessuno dei quattro vertici è selezionato (tutte e quattro le immagini sono in grigio, con la griglia blu) i bottoni con la doppia freccia traslano l'intera griglia di una intersezione.

Quando uno dei quattro vertici è selezionato (la corrispondente immagine appare a colori, con la griglia verde), i bottoni con la freccia singola spostano solo tale vertice di mezzo pixel.

- 1 Aumenta o diminuisce l'ingrandimento delle quattro immagini.
- 2 Imposta una griglia di  $9 \times 9$  o  $13 \times 13$  o  $19 \times 19$  intersezioni (attivo solo prima dell'inizio della partita).
- **3** Conferma la griglia correntemente impostata.

tendo la correzione rapida di un eventuale spostamento della griglia di un numero intero di intersezioni.

Per selezionare (o deselezionare) un vertice, effettuare un tap lungo sulla corrispondente immagine.

Un tap breve sposterà il relativo vertice sul punto toccato.

#### <span id="page-15-0"></span>4.2.7 Annulla ultima modifica

Riporta l'elenco delle mosse riconosciute allo stato antecedente l'ultima modifica manuale effettuata.

#### <span id="page-15-1"></span>4.2.8 Fine analisi

<span id="page-15-9"></span><span id="page-15-8"></span>Termina l'analisi automatica della partita in corso. Sarà in seguito ancora possibile apportare modifiche manuali (sia all'elenco delle mosse ricono-sciute<sup>[13](#page-15-5)</sup> che alle informazioni sulla partita<sup>[14](#page-15-6)</sup>) e salvare localmente o anche sull'Internet il file SGF aggiornato.<sup>[15](#page-15-7)</sup>

#### <span id="page-15-2"></span>4.2.9 Chiudi VideoKifu

Chiude l'app.

<span id="page-15-10"></span>All'avvio successivo sarà possibile iniziare l'analisi di una nuova partita.

#### <span id="page-15-3"></span>4.3 Altri controlli dell'interfaccia utente

#### <span id="page-15-4"></span>4.3.1 Barra di stato

Per tutto il tempo dell'esecuzione dell'app, nella barra di stato (3 in figura [1](#page-8-0) a pagina [9](#page-8-0) o  $2 \ln \text{fig}$  $2 \ln \text{fig}$  in figura 2 a pagina [10\)](#page-9-0) vengono mostrate alcune informazioni utili sulle elaborazioni in corso. In particolare, partendo da sinistra:

• Il numero di fotogrammi elaborati al secondo, se l'analisi non è né in pausa né terminata.

<span id="page-15-5"></span><sup>&</sup>lt;sup>[13](#page-15-8)</sup> Come descritto in [Fotogramma elaborato](#page-16-0) ( $\S 4.3.2$  $\S 4.3.2$  a pagina [17\)](#page-16-0) e, solo per alcuni tipi di modifica, in [Elenco delle mosse](#page-16-1)  $(\S 4.3.3$  $(\S 4.3.3$  a pagina [17\)](#page-16-1).

<span id="page-15-7"></span><span id="page-15-6"></span><sup>&</sup>lt;sup>[14](#page-15-9)</sup> [Regolamento](#page-7-1) (§[4.2.1](#page-7-1) a pagina [8\)](#page-7-1) e [Dettagli della partita](#page-13-0) (§[4.2.4](#page-13-0) a pagina [14\)](#page-13-0).

 $15$  Creazione file SGF ( $64.2.5$  $64.2.5$  a pagina [14\)](#page-13-1).

- Le tre lettere "TVF" se sono attivi, rispettivamente: la Trasmissione della partita sull'Internet, il salvataggio del Video, il salvataggio dei Fotogrammi. Nel caso una o più delle tre funzioni sia disattiva la corrispondente lettera sarà sostituita dal simbolo "-".
- Il tempo passato dall'avvio dell'app o, una volta confermata la posizione della griglia del goban, dall'inizio dell'analisi della partita.
- <span id="page-16-5"></span><span id="page-16-4"></span>• Il tipo di goban riconosciuto<sup>[16](#page-16-2)</sup> o, una volta confermata la posizione della griglia del goban, il numero totale di fotogrammi analizzati.

#### <span id="page-16-0"></span>4.3.2 Fotogramma elaborato

In qualunque momento, pizzicando con due dita o facendo un doppio tocco sul fotogramma che occupa la maggior parte della finestra principale  $(2)$  in figura [1](#page-8-0) a pagina [9](#page-8-0) oppure  $\boxed{1}$  in figura [2](#page-9-0) a pagina [10\)](#page-9-0), si può ingrandire<sup>[17](#page-16-3)</sup> o rimpicciolire l'immagine visualizzata.

Durante l'analisi o al termine della partita, toccando una intersezione si potrà leggere nella parte inferiore della finestra un breve messaggio che indicherà le coordinate dell'intersezione toccata e, se vi sono state collocate delle pietre, l'elenco delle mosse ivi giocate.

Sempre sia durante l'analisi che al termine dalla partita, con un tocco lungo su una intersezione si aprirà la finestra per modificare manualmente le mosse riconosciute, come illustrato nel paragrafo [Modica manuale delle](#page-17-0) [mosse](#page-17-0)  $(\S 4.3.4$  $(\S 4.3.4$  a pagina [18\)](#page-17-0).

#### <span id="page-16-1"></span>4.3.3 Elenco delle mosse

Le mosse riconosciute dall'app vengono visualizzate nell'elenco sulla destra della finestra principale ( $3 \sin$  figura [2](#page-9-0) a pagina [10\)](#page-9-0). Toccandone una verrà brevemente evidenziata la corrispondente intersezione nel [Fotogramma](#page-16-0) [elaborato](#page-16-0) ( $\S 4.3.2$  $\S 4.3.2$  a pagina [17\)](#page-16-0).

<span id="page-16-2"></span><sup>&</sup>lt;sup>[16](#page-16-4)</sup> Quadrato ( $[+]$ ), cinese (CN), giapponese (JP) o XL, disposto parallelamente ( $\uparrow$ ) o trasversalmente (↔) rispetto all'asse ottico della videocamera.

<span id="page-16-3"></span>[<sup>17</sup>](#page-16-5) Particolarmente utile se si usa l'app su un dispositivo con il display piccolo.

Per facilitare la ricerca degli errori e di altri problemi meno gravi che potessero presentarsi nel corso dell'analisi (come un handicap dichiarato erroneamente o una sequenza di 3 o 4 mosse da verificare), l'app inserisce degli avvisi nell'elenco delle mosse, colorandole diversamente a seconda della rilevanza. Toccando la mossa verrà visualizzato in un messaggio la descrizione dell'avviso a essa collegato. Gli avvisi potranno essere gestiti modificando manualmente la mossa, tramite un tocco lungo sulla mossa stessa: si aprirà la finestra della Modifica manuale delle mosse  $(\S 4.3.4 \text{ a}$  $(\S 4.3.4 \text{ a}$  $(\S 4.3.4 \text{ a}$  pagina [18\)](#page-17-0), nella quale saranno visibili solo le opzioni relative alla mossa toccata.

#### <span id="page-17-0"></span>4.3.4 Modifica manuale delle mosse

L'app è in grado di correggere autonomamente la maggior parte degli errori di riconoscimento delle mosse, come falsi positivi o pietre non riconosciute (a causa di avverse condizioni di illuminazione o perché giocate troppo decentrate). Tuttavia l'utente può correggerli anche manualmente. È anzi preferibile che lo faccia nel più breve tempo possibile, per evitare che la posizione errata possa compromettere il prosieguo dell'analisi.

A seconda di quale elemento è stato toccato (facendo riferimento alla gura [2](#page-9-0) a pagina [10\)](#page-9-0), saranno disponibili le azioni sotto elencate.

#### Intersezione vuota sul goban 1

<span id="page-17-2"></span>Si potrà aggiungere l'intersezione toccata (o un Passo) come mossa numerata a scelta<sup>[18](#page-17-1)</sup> o come pietra di handicap, oppure spostare una delle mosse preesistenti sull'intersezione toccata.

#### Pietra sul goban  $1$

Si potrà eliminare la pietra toccata[18](#page-17-1) o sostituirla con un Passo. Nel caso si sia giocato più volte sulla stessa intersezione, la mossa preimpostata sarà la più recente, ma si potrà scegliere dall'elenco anche una qualunque delle precedenti.

Alternativamente alla modifica della mossa sarà possibile gestire gli

<span id="page-17-1"></span> $18$  I numeri delle eventuali mosse successive verranno invertiti a coppie, affinché ciascuna mantenga il colore invariato. L'ultima mossa riconosciuta potrebbe quindi essere eliminata dall'elenco.

avvisi a essa associata. Se ve ne sono di preesistenti si potranno eliminare oppure si potrà impostare la mossa come "verificata", di modo che l'app non la possa più rimuovere nemmeno nel caso la ritenesse un falso positivo.

Mossa nell'elenco 3

Le azioni disponibili e la gestione degli avvisi sono identiche al caso precedente, senza però la scelta tra eventuali mosse di numero diverso giocate sulla stessa intersezione.

# <span id="page-18-0"></span>5. Disinstallazione

Applicare la normale procedura di disinstallazione delle app prevista dalla versione di Android in uso e eliminare, se sono state create, le copie locali dei le generati dall'app. Questo disinstallerà completamente VideoKifu. :-(

# <span id="page-18-1"></span>6. Note legali

Per le elaborazioni grafiche "VideoKifu per Android" fa uso della libreria [OpenCV,](https://opencv.org/) distribuita con licenza [Apache-2.0.](https://www.apache.org/licenses/LICENSE-2.0)

Lo scambio di dati con i server FTP è gestito dalla libreria [ftp4j,](https://www.sauronsoftware.it/projects/ftp4j/) distribuita con licenza [LGPL-2.1.](https://www.gnu.org/licenses/old-licenses/lgpl-2.1.html)

L'ingrandimento dei fotogrammi nella finestra principale è realizzato tramite [TouchImageView,](https://github.com/MikeOrtiz/TouchImageView/) distribuito con licenza [MIT.](https://opensource.org/license/MIT/)

#### <span id="page-18-2"></span>6.1 Dati personali e pubblicità

"VideoKifu per Android" non raccoglie alcun dato personale né contiene alcuno strumento pubblicitario.

"VideoKifu per Android" può salvare filmati ( $e/o$  fotografie) registrati tramite la videocamera principale del dispositivo su cui gira: la responsabilità circa ogni informazione contenuta nei file salvati è interamente dell'utilizzatore. Suddetti file sono contenuti nel dispositivo su cui gira "VideoKifu per Android" e non sono accessibili dall'esterno. Abilitare l'accesso esterno richiede operazioni manuali e deve essere fatto a rischio dell'utilizzatore. I file salvati da "VideoKifu per Android" possono essere cancellati tramite un qualunque gestore di file.

# <span id="page-19-0"></span>6.2 Rinuncia alla garanzia e limitazione di responsabilità

NON C'È ALCUNA GARANZIA PER "VIDEOKIFU PER ANDROID", PER QUANTO CONSENTITO DALLE VIGENTI NORMATIVE. ECCETTO QUANDO ALTRIMENTI STABILITO PER ISCRITTO, I DETENTORI DEL COPYRIGHT E/O LE ALTRE PARTI FORNISCONO "VIDEOKIFU PER ANDROID" "COSÌ COME È" SENZA GARANZIA DI ALCUN TIPO, NÉ ESPRESSA NÉ IMPLICITA, INCLUSE, MA NON LIMITATE A, LE GARANZIE DI COMMERCIABILITÀ O DI UTILIZZABILITÀ PER UN PARTICOLARE SCOPO. L'INTERO RISCHIO CONCERNENTE LA QUALITÀ E LE PRESTAZIONI DI "VIDEOKIFU PER ANDROID" È DELL'UTILIZZATORE. SE "VIDEOKIFU PER ANDROID" DOVESSE RISULTARE DIFETTOSO, L'UTILIZZATORE SI ASSUME I COSTI DI MANUTENZIONE, RIPARAZIONE O CORREZIONE. IN NESSUN CASO, A MENO CHE NON SIA RICHIESTO DALLA NORMATIVA VIGENTE O CONCORDATO PER ISCRITTO, I DETENTORI DEL COPYRIGHT, O QUALUNQUE ALTRA PARTE CHE DISTRIBUISCE "VIDEOKIFU PER ANDROID", POSSONO ESSERE RITENUTI RESPONSABILI NEI CONFRONTI DELL'UTILIZZATORE PER DANNI, INCLUSO QUALUNQUE DANNEGGIAMENTO GENERICO, SPECIALE, INCIDENTALE O CONSEQUENZIALE DOVUTO ALL'USO O ALL'IMPOSSIBILITÀ D'USO DI "VIDEOKIFU PER ANDROID" (INCLUSI, MA NON LIMITATI A, LE PERDITE DI DATI, LA CORRUZIONE DI DATI, LE PERDITE SOSTENUTE DALL'UTILIZZATORE O DA TERZE PARTI O L'IMPOSSIBILITÀ DI "VIDEOKIFU PER ANDROID" A FUNZIONARE ASSIEME AD ALTRI PROGRAMMI), ANCHE NEL

### CASO IN CUI IL DETENTORE O LE ALTRE PARTI SIANO STATI AVVISATI CIRCA LA POSSIBILITÀ DI TALI DANNEGGIAMENTI.

Se la dichiarazione di garanzia e la limitazione di responsabilità fornite precedentemente non hanno effetto legale in un paese a causa delle loro condizioni, le corti di giustizia devono applicare la norma locale che più si avvicini al rifiuto assoluto di qualsivoglia responsabilità civile relativa al "VideoKifu per Android, a meno che una garanzia o una assunzione di responsabilità scritta non accompagni una copia di "VideoKifu per Android" ottenuta dietro pagamento.

# <span id="page-20-0"></span>7. Commenti, suggerimenti, bug-report

Tutti i commenti, i suggerimenti e (soprattutto) i bug-report sono ben accetti e vanno inviati a [andrea.carta@mclink.it](mailto:andrea.carta@mclink.it?subject=VideoKifu_per_Android-v1.0.0) o a [mario@corsolini.net](mailto:mario@corsolini.net?subject=VideoKifu_per_Android-v1.0.0)

<span id="page-20-3"></span>Nel comunicare un bug è consigliabile specificare "VideoKifu per Android" nel soggetto del messaggio, riportando il tipo di dispositivo usato, la versione dell'app<sup>[19](#page-20-2)</sup> e di Android. È bene inoltre descrivere allegare tutto quanto si ritenga utile per riprodurre e analizzare il problema.

VideoKifu è un'app multilingue: contattateci nel caso siate disposti a tradurlo in un'altra lingua!

# <span id="page-20-1"></span>8. Elenco delle versioni pubblicate

- Versione  $1.0.0 20$  marzo 2024
	- Prima versione distribuita pubblicamente.

<span id="page-20-2"></span> $19$  Verificando su [Google Play](https://play.google.com/store/apps/details?id=com.videokifu.android) che sia la più aggiornata disponibile. Nel caso non lo sia, aggiornare e controllare se il problema si presenta ancora.

# <span id="page-21-0"></span>9. Ringraziamenti

<span id="page-21-7"></span><span id="page-21-6"></span><span id="page-21-5"></span>Si ringraziano gli autori di OpenCV,<sup>[20](#page-21-1)</sup> ftp4j<sup>[21](#page-21-2)</sup> e TouchImageView<sup>[22](#page-21-3)</sup> per aver fornito le rispettive utili librerie.

Si desidera ringraziare inoltre chiunque sia stato d'aiuto con idee e preziosi suggerimenti, in particolare: Dani Ferrari per i suoi consigli sull'algoritmo di riconoscimento pietre, Hyun-Soo Park[23](#page-21-4) (e collaboratori) per i suoi lavori sull'algoritmo statico di valutazione del punteggio, nonché i beta tester!

<span id="page-21-8"></span>E, ovviamente, grazie a Laura e EmmeTi!!

Buon divertimento!!!

<span id="page-21-1"></span>[<sup>20</sup>](#page-21-5) <https://opencv.org/>

<span id="page-21-3"></span><span id="page-21-2"></span>[<sup>21</sup>](#page-21-6) <https://www.sauronsoftware.it/projects/ftp4j/>

<span id="page-21-4"></span>[<sup>22</sup>](#page-21-7) <https://github.com/MikeOrtiz/TouchImageView/>

[<sup>23</sup>](#page-21-8) Department of Computer Information Technology, Kyungdong College of Techno-Information, 224-1, Buho, Hayang, Kyungpook, Republic of Korea.